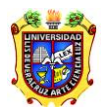

UNIVERSIDAD VERACRUZANA Unidad del Sistema Integral de Información Universitaria Módulo Estudiantes

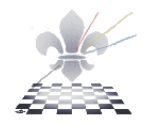

# **SYRPOEG**

# **POBLACIÓN ESCOLAR ALUMNOS EG**

**SYRPOEG**: Es el reporte que sirve para identificar la Población Escolar de Alumnos Egresados.

**Objetivo**: Dar a conocer a los alumnos egresados.

**Consideraciones**: El reporte deberá imprimirse en hoja tamaño carta con orientación vertical.

**Instrucciones:**

**Paso 1.**

Escribir el nombre del reporte **SYRPOEG** y presione <Intro>

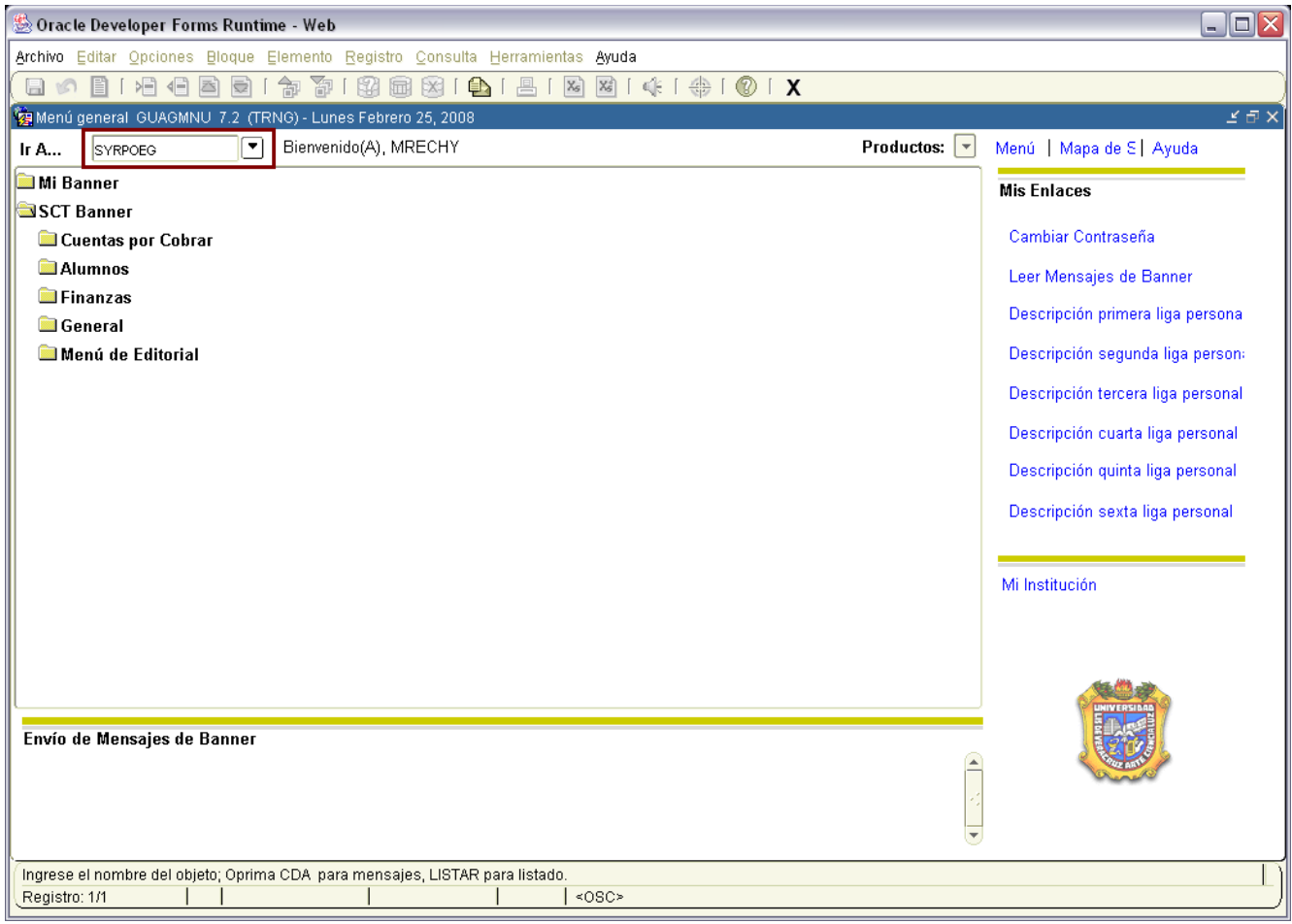

Aparecerá la siguiente pantalla:

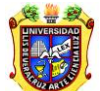

#### UNIVERSIDAD VERACRUZANA Unidad del Sistema Integral de Información Universitaria

Módulo Estudiantes

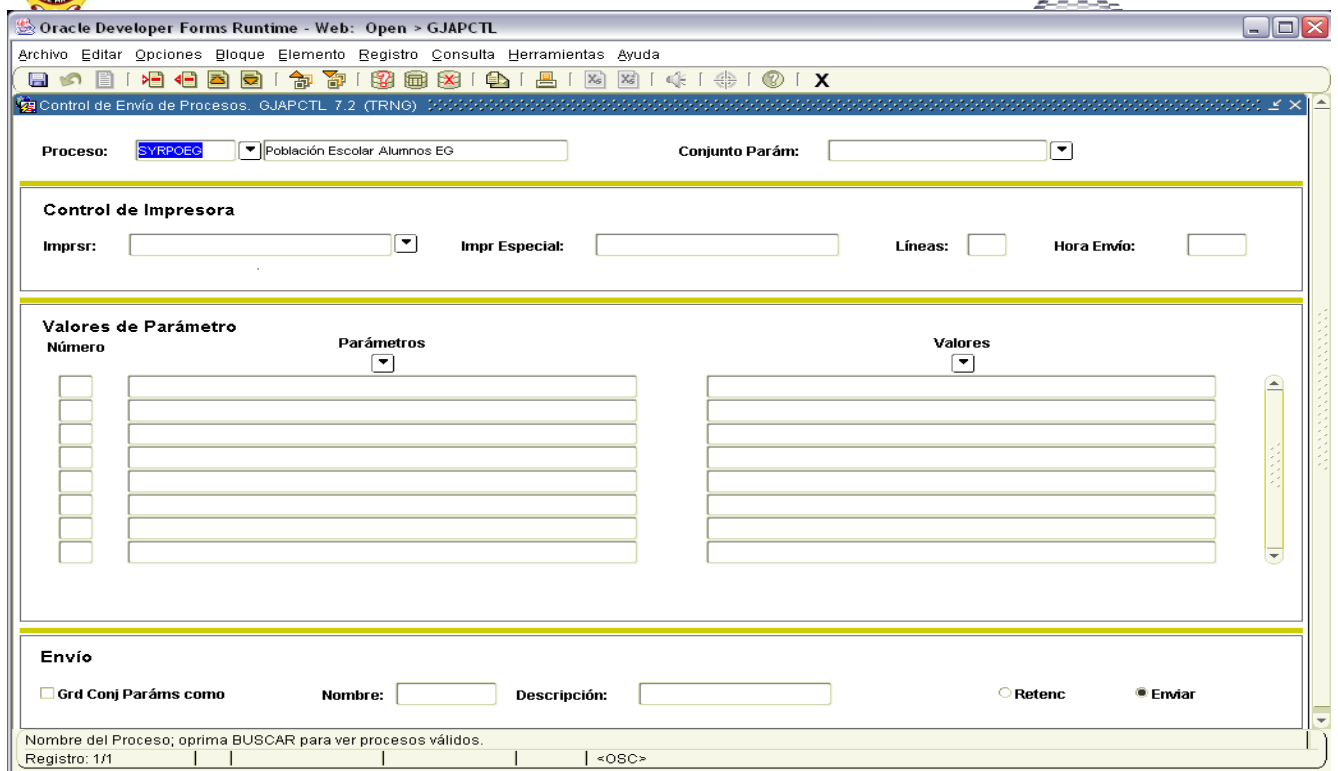

### **Paso 2.**

Después de ingresar a la forma del SYRPOEG, oprima el botón BLOQUE SIGUIENTE **1999** y en el apartado de Impresora, debe escribir con letras mayúsculas la palabra **DATABASE** como se muestra en la siguiente pantalla:

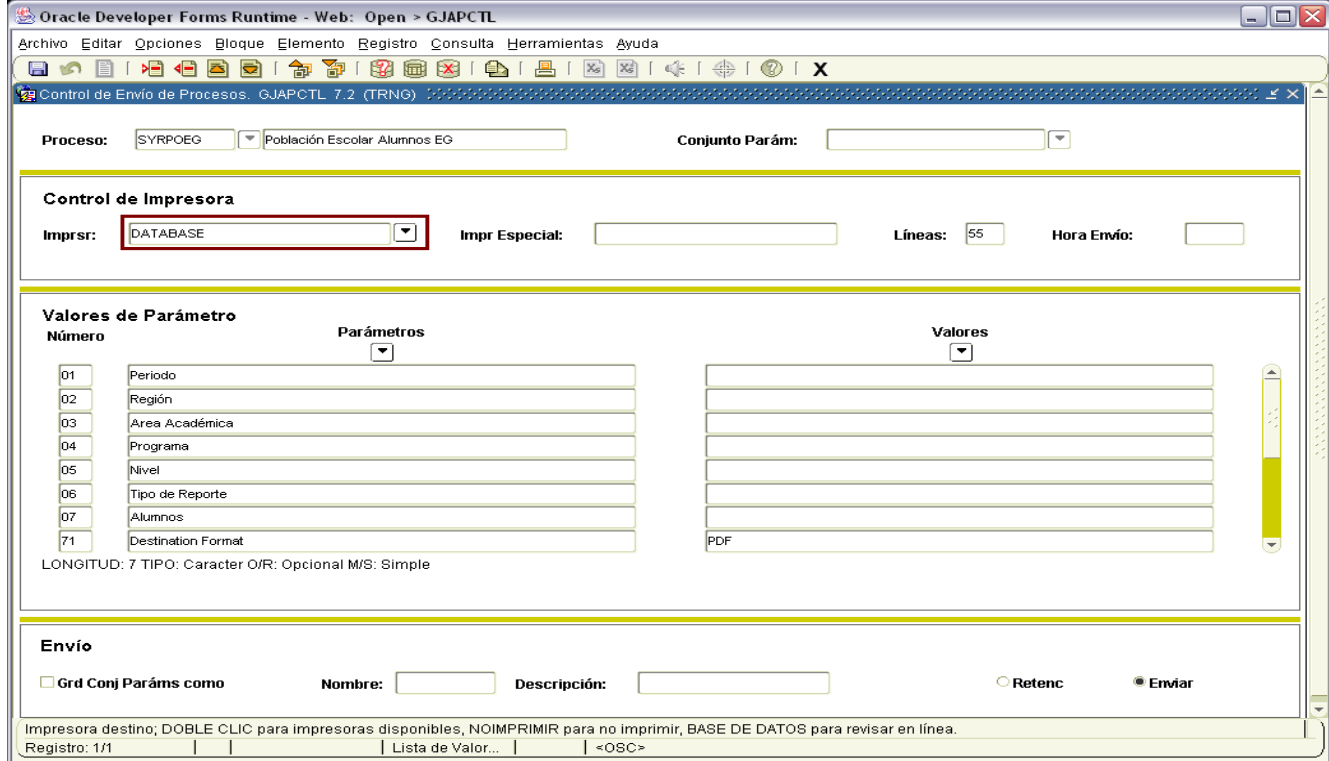

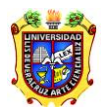

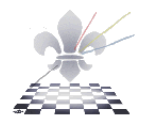

**Paso 3.** Escribir los valores requeridos para los parámetros

En este apartado deberá escribir los valores que el sistema requiere para generar el reporte de Población Escolar Alumnos EG

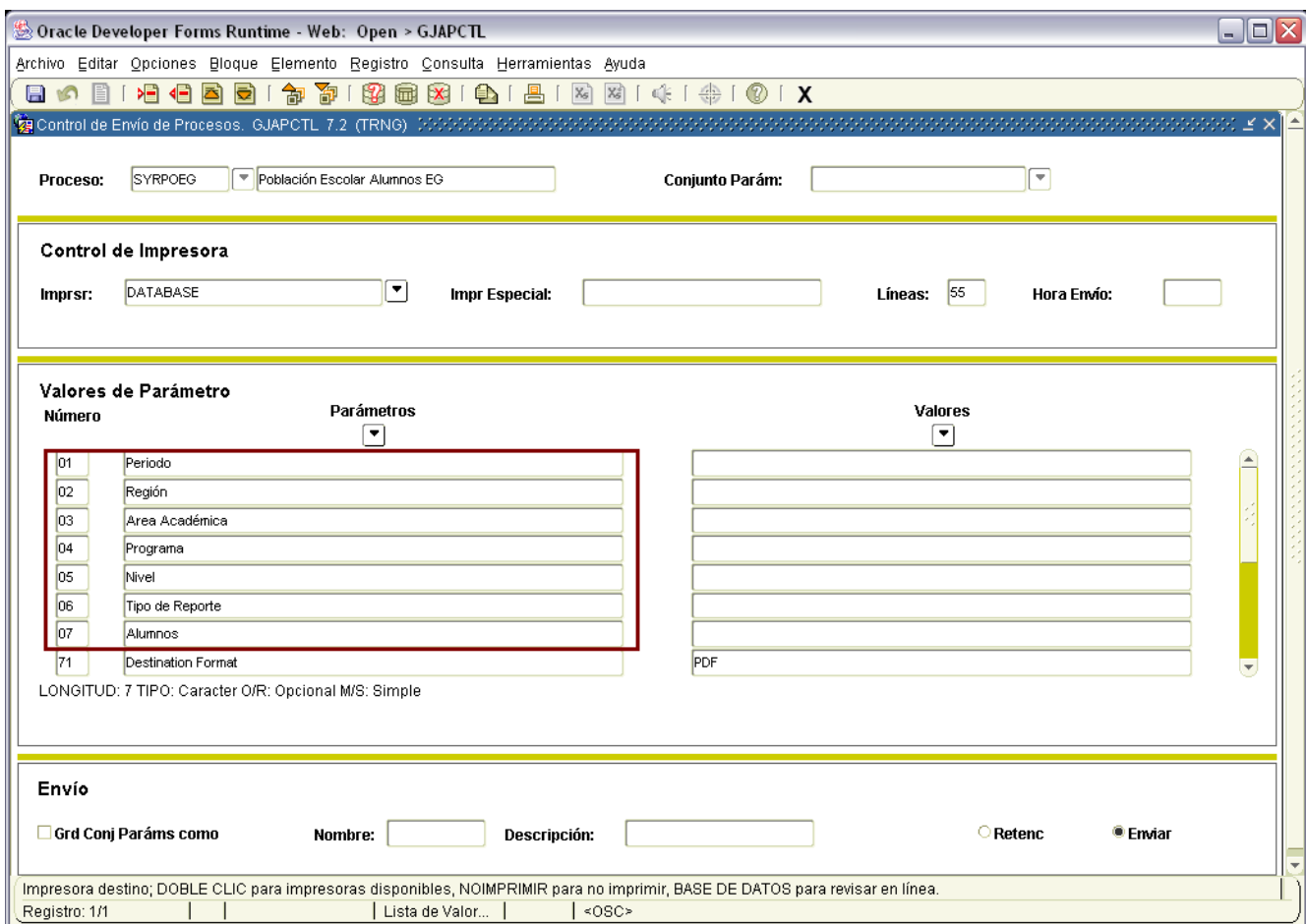

### **¿Qué valores debo escribir en cada parámetro?**

Los valores deberán escribirse de la siguiente manera:

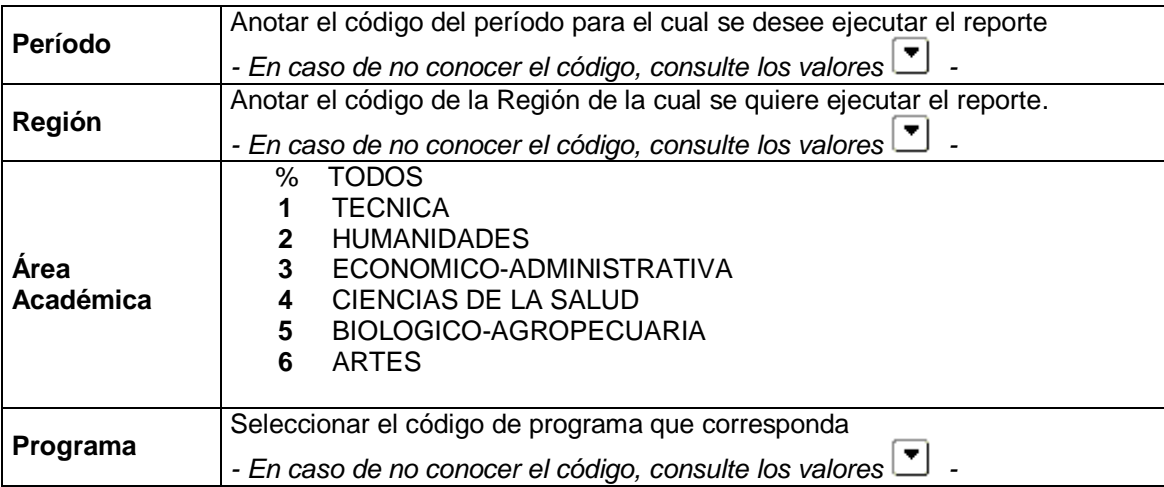

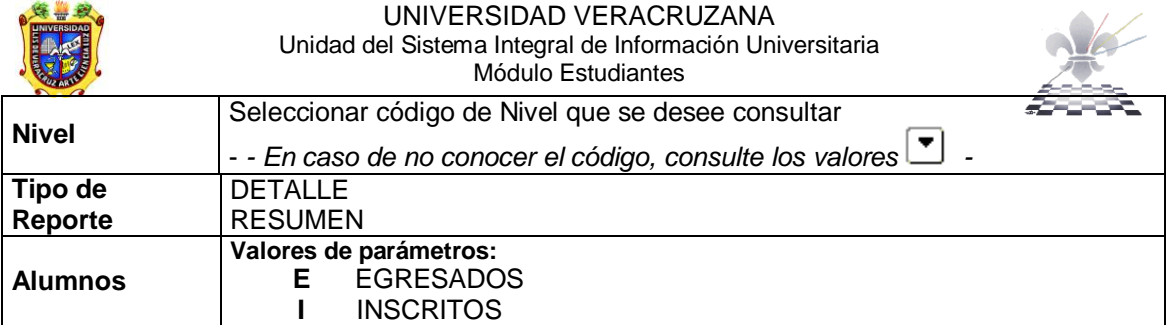

### **Paso 4.** Correr el reporte

Una vez ingresados los parámetros presionar el botón **Enviar** como se ilustra a continuación.

**Ø** Grd Conj Paráms como

- 1. Guardar conjunto de parámetros.
- 2. Enviar registro  $\bullet$  Enviar .
- 3. Dar clic en el botón guardar  $\boxed{2}$ .

Estas acciones las puede identificar en la imagen que a continuación se presenta.

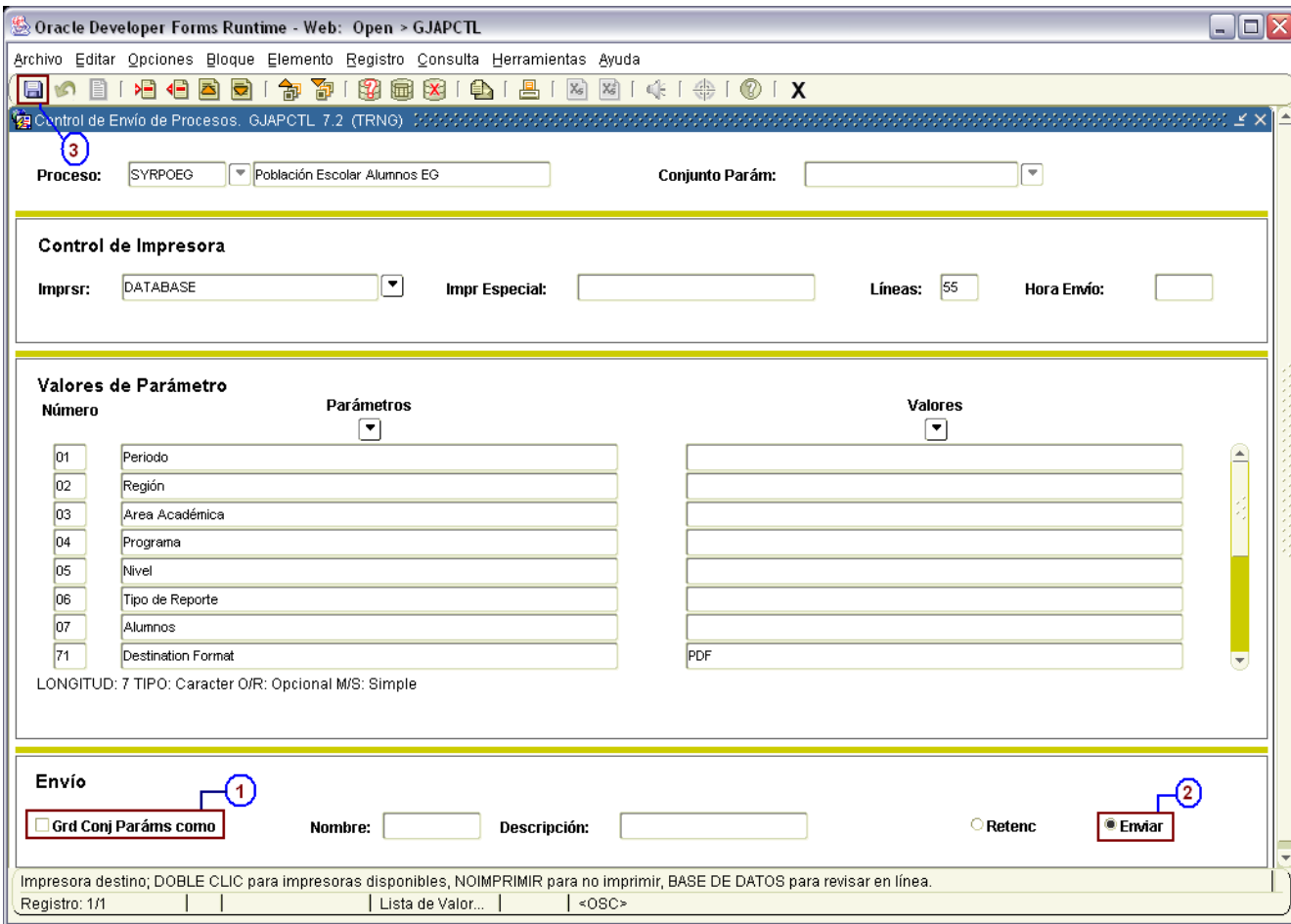

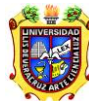

#### UNIVERSIDAD VERACRUZANA Unidad del Sistema Integral de Información Universitaria Módulo Estudiantes

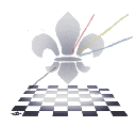

La imagen muestra un reporte.

*Reporte a Detalle*.

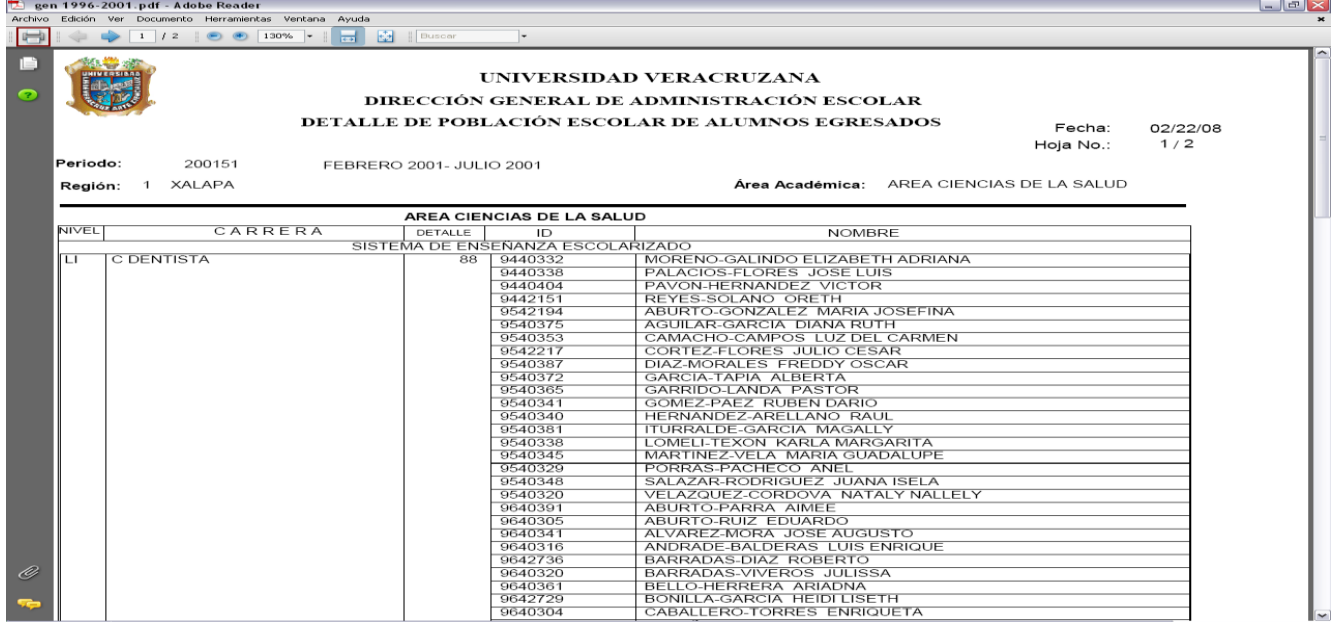

Para imprimir el reporte hacer clic en el botón Print, señalado con rojo en la ilustración

*Reporte a Resumen*

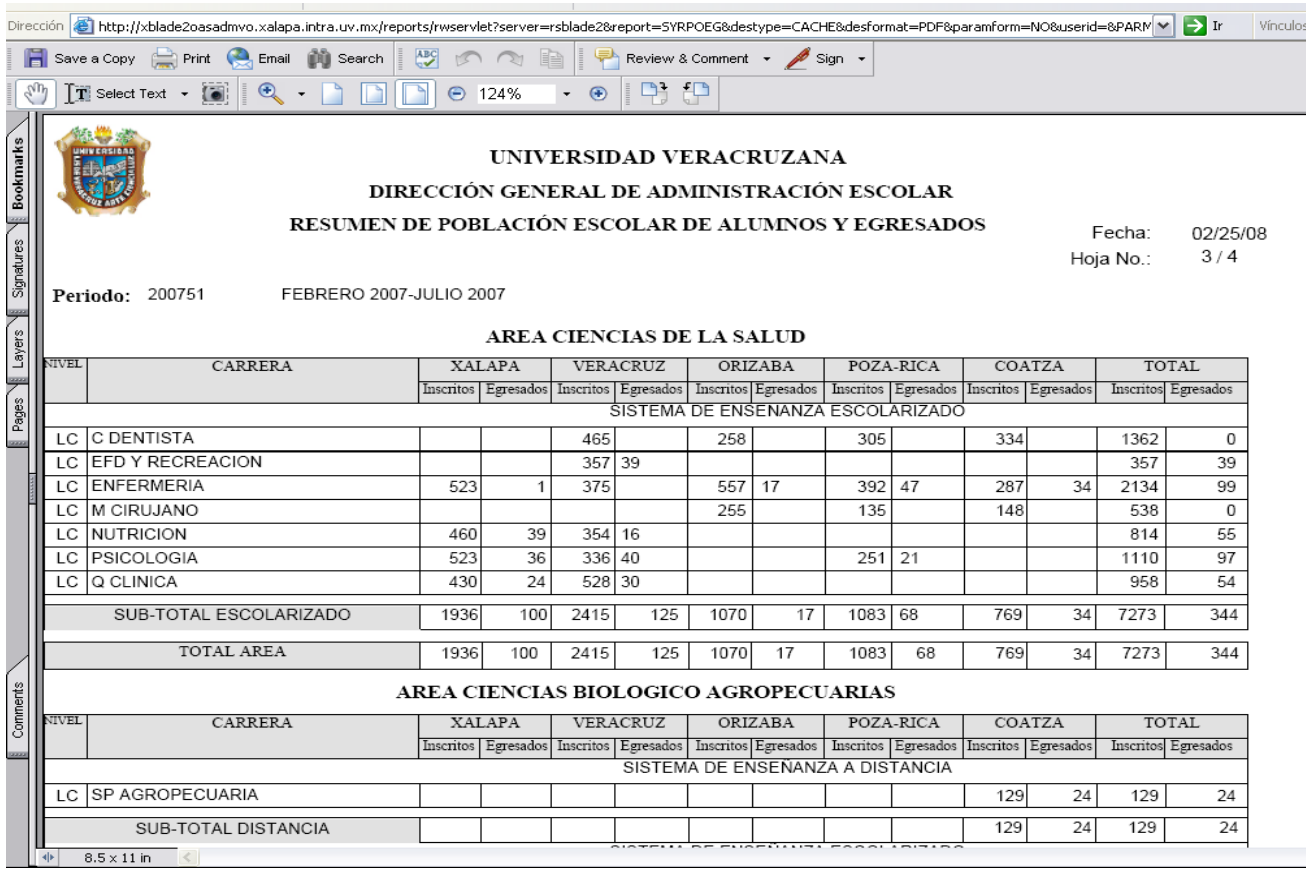

 $\begin{array}{|c|c|} \hline \hline \hline \hline \hline \hline \hline \end{array}$ 

 $\overline{\phantom{0}}$ 

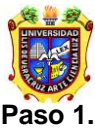

#### UNIVERSIDAD VERACRUZANA Unidad del Sistema Integral de Información Universitaria Módulo Estudiantes

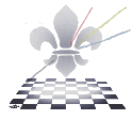

Seleccione la impresora (puede ser una impresora conectada al equipo o una en red),

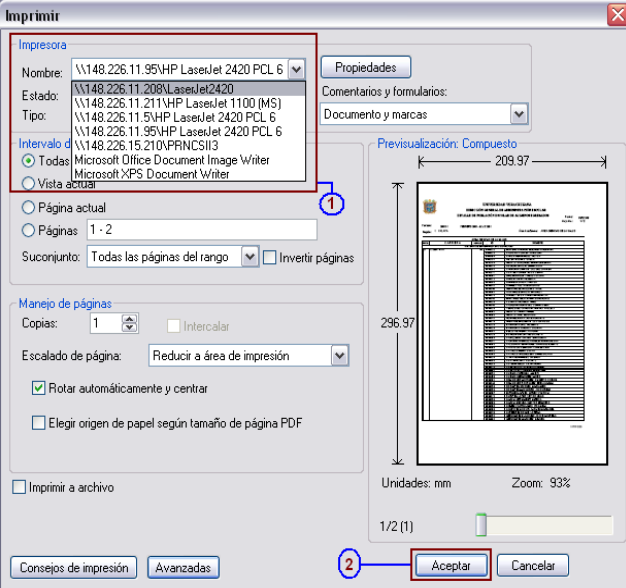

## **Paso 2.**

Presione el botón ACEPTAR de la ventana.

Para continuar con otro reporte cierre la ventana y vuelva a la ventana que muestra la forma **SYRPOEG**.